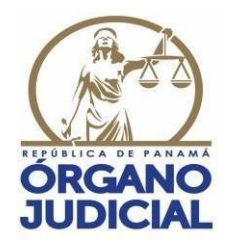

## **SECRETARÍA TÉCNICA DE RECURSOS HUMANOS DIRECCIÓN DE SELECCIÓN DE RECURSOS HUMANOS**

# **INSTRUCTIVO PARA EL USO DE LA HERRAMIENTA INFORMÁTICA CACDP-APP**

### **1. INTRODUCCIÓN AL USO DE LA HERRAMIENTA INFORMÁTICA CACDP-APP**

A través del presente instructivo la Secretaría Técnica de Recursos Humanos del Órgano Judicial de la República de Panamá, procede a detallar y exponer los pasos necesarios para el buen uso de la herramienta informática CACDP-APP, con el objetivo de facilitar la participación de los aspirantes al Concurso Abierto para ocupar los cargos de la Carrera de la Defensa Pública.

La herramienta informática CACDP-APP, está diseñada para trabajar, principalmente, con los siguientes navegadores:

- *1. Google Chrome*
- *2. Mozilla Firefox*
- *3. Microsoft Edge*
- *4. Opera*
- *5. Safari.*

## **2. ¿QUÉ ES LA HERRAMIENTA INFORMÁTICA CACDP-APP?**

Es el sitio oficial y único a través del cual los interesados en participar en el Concurso Abierto podrán aspirar a ocupar cargos de la Carrera de la Defensa Pública, para lo cual deberán ingresar y completar el formulario de inscripción de los cargos a los que aspiran y sus documentos de manera electrónica.

#### **3. ¿CÓMO ACCEDER A LA HERRAMIENTA INFORMÁTICA CACDP-APP?**

Los interesados en participar en el Concurso Abierto, para ocupar cargos de la Carrera de la Defensa Pública, deberán cómo **Paso 1**, ingresar por medio de enlace directo a la plataforma del Concurso: https://cacdpapp.organojudicial.gob.pa/defapp/ o ingresar a través del portal de https://sigerh.organojudicial.gob.pa/

Y seleccionar la siguiente opción en pantalla para redirigirlo a la plataforma del Concurso:

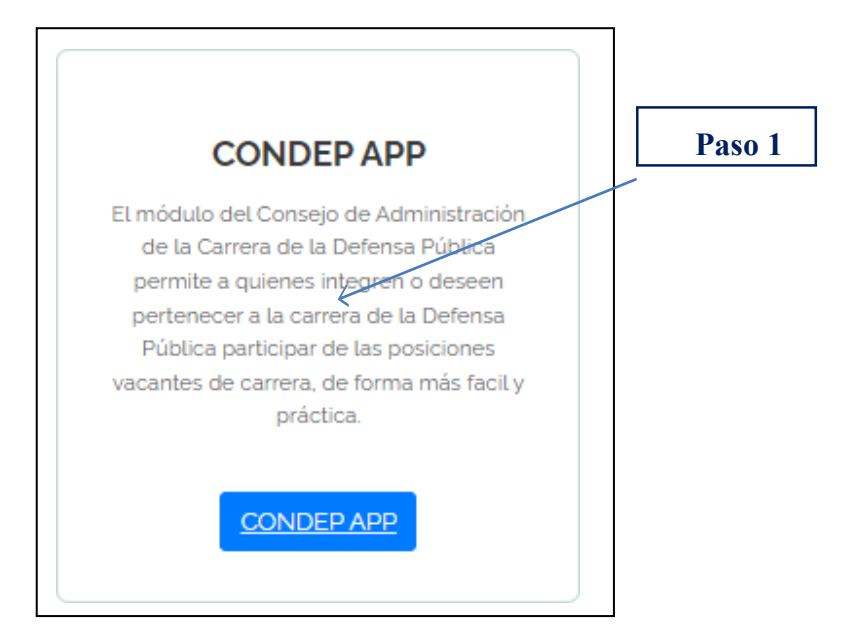

Una vez ingresado a la plataforma visualizará la siguiente pantalla, como **Paso 2**, deberá generar un nombre de usuario y una contraseña, para ello hará clic en el botón **Registrarse** o por medio de este enlace directo https://cacdpapp.organojudicial.gob.pa/defapp/new\_user.php

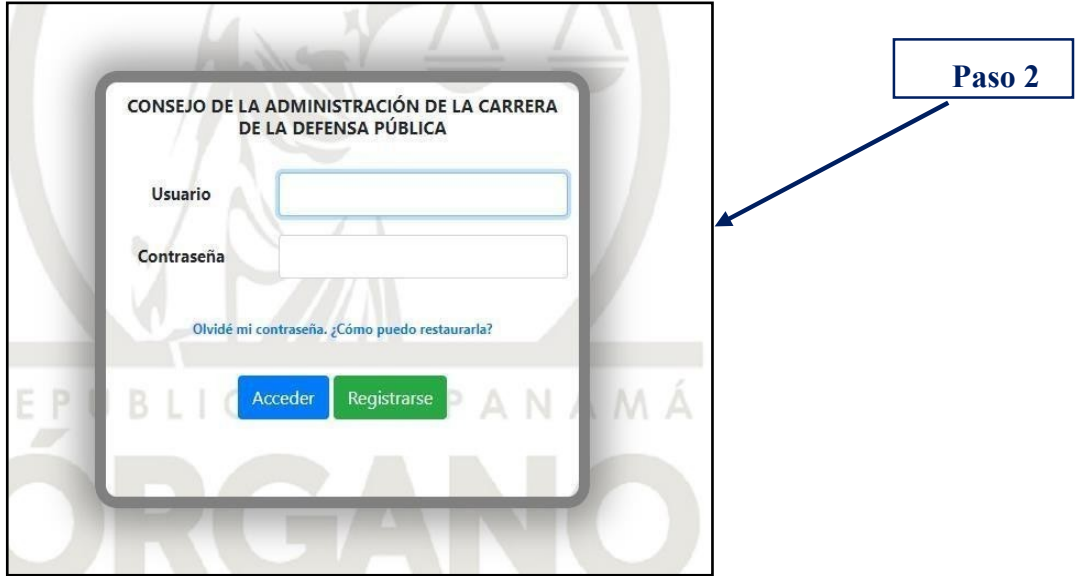

Una vez ingresado visualizará la siguiente pantalla y como **Paso 3** deberá introducir su número de cédula separado por guiones (-) y presionar el botón Siguiente.

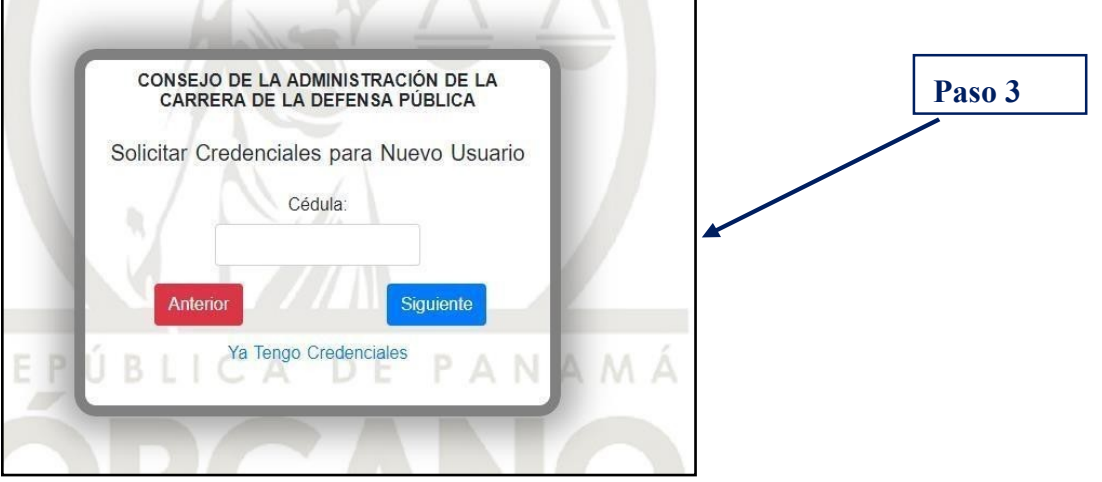

Posteriormente visualizará la pantalla a continuación; como **Paso 4,** debe seleccionar su fecha de nacimiento en el formato: día/mes/año, posteriormente presionar el botón Siguiente.

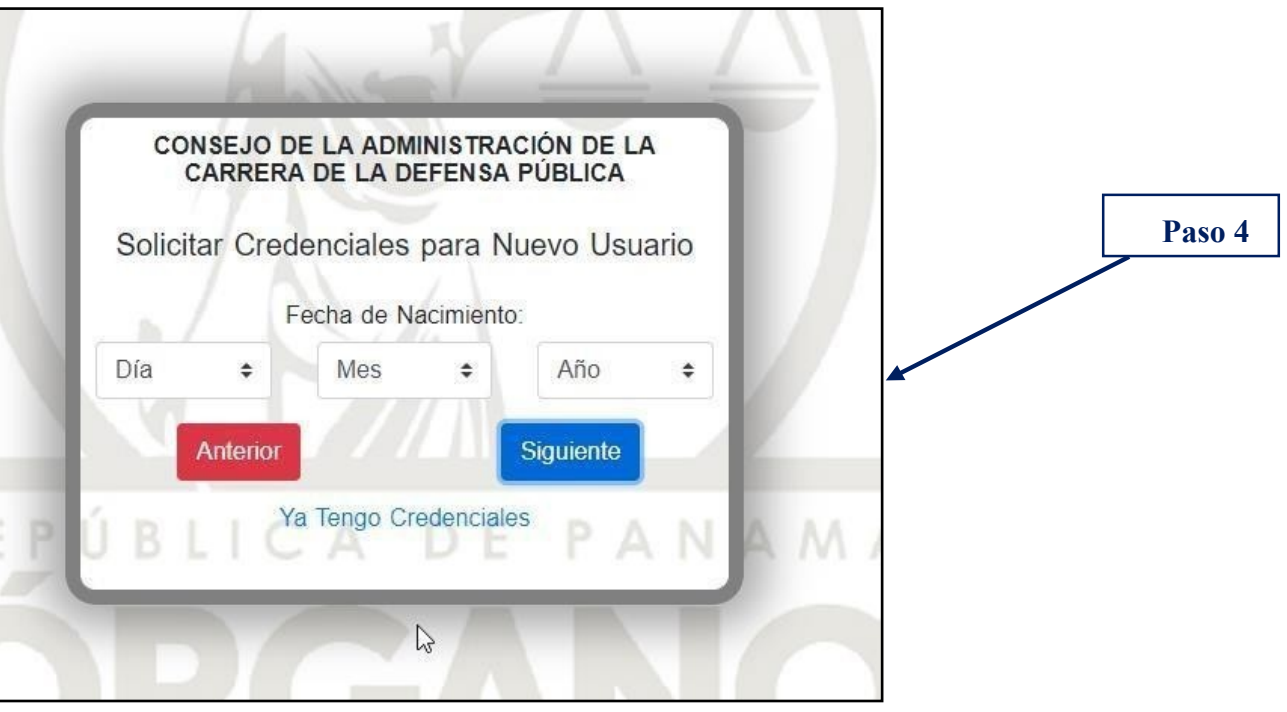

Luego visualizará la pantalla a continuación, como **Paso 5** deberá introducir su correo electrónico personal (gmail).

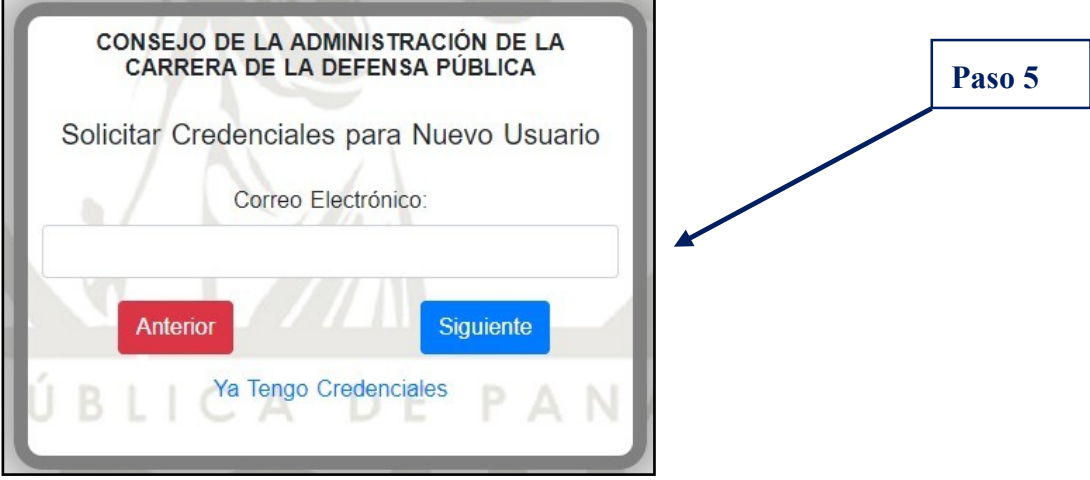

Importante: La dirección de correo electrónico que introduzca, será la vía a través de la cual recibirá todas las comunicaciones y notificaciones que se generen a razón del procedimiento de Concurso Abierto.

Una vez ingresada su dirección de correo electrónico y luego de presionar el botón de Siguiente, se desplegará la siguiente pantalla con un mensaje que indica del envío de un código al buzón de la cuenta de correo ingresada, dicho código tendrá una vigencia de 24 horas.

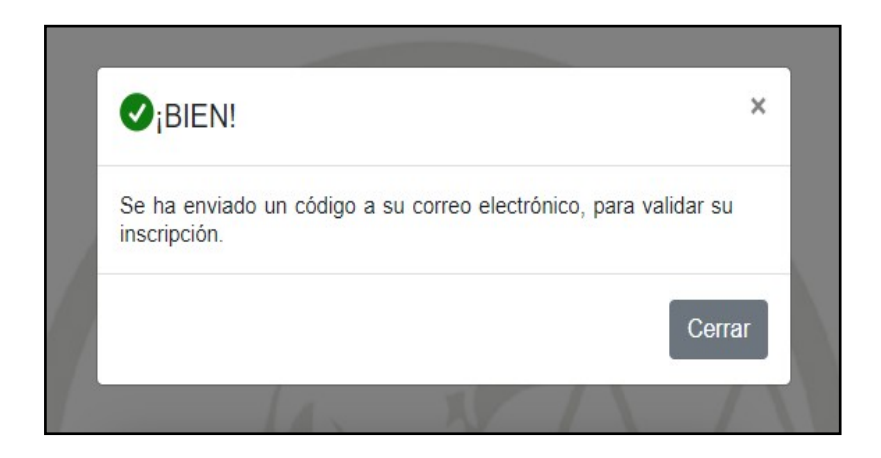

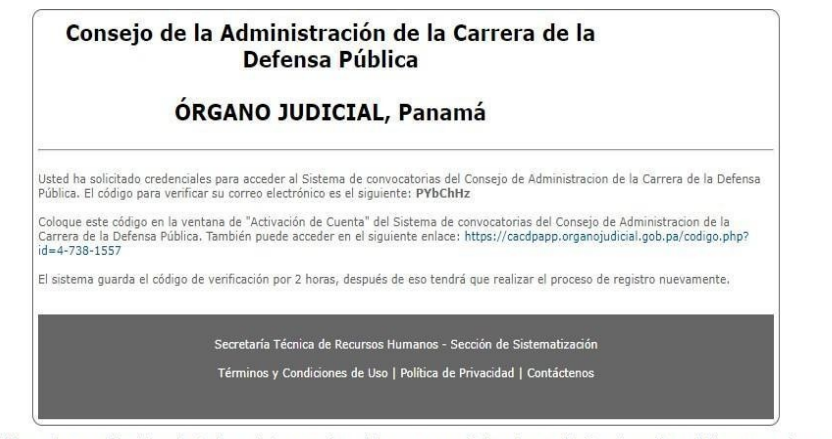

ste mensaje y cualquier archivo transmitido con el son confidenciales y destinados exclusivamente al uso de la persona o entidad a quien van dirigidas. Si usted ha recibido este mensaje por error, por favor notifique al<br>ir

incompone the transmitted with it are confidential and intended solely for the use of the individual or entity to whom they are addressed. If you have received this email in error please notify the system manager. Finally,

Recibido su código de verificación y como **Paso 6**, introducirá el mismo donde dice: **"Código de Verificación"** Como **Paso 7** creará su contraseña y hará clic en **"Enviar",** en la siguiente pantalla:

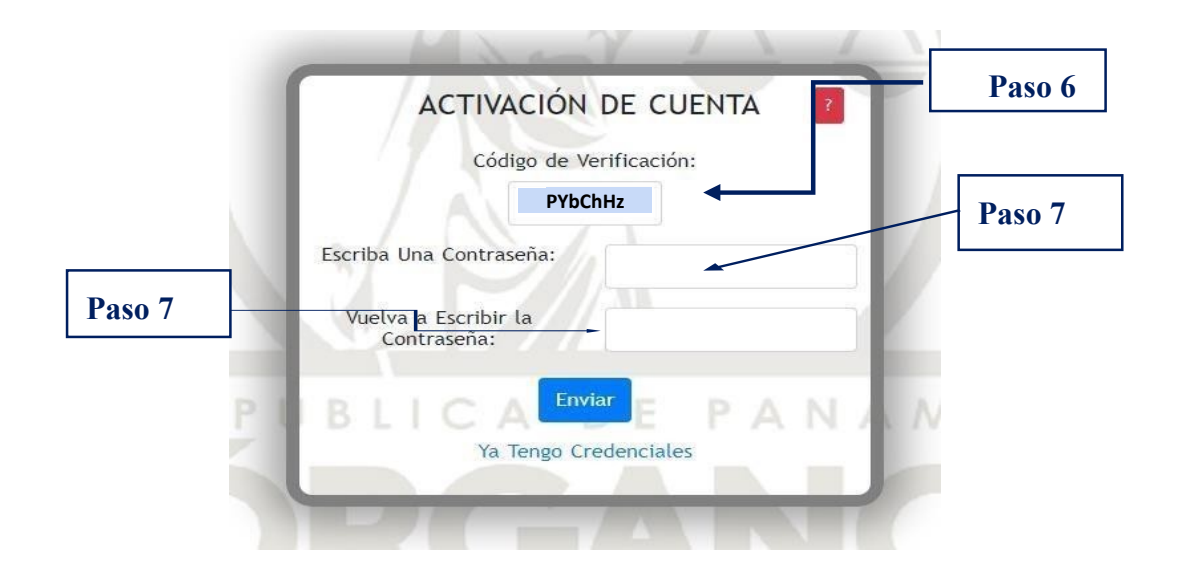

Observación: su contraseña deberá contener mínimo 8 caracteres, los cuales podrán ser minúsculas y mayúsculas, números o cualquiera de los siguientes símbolos: #\$%&/<>¿?\*-\_¡!,.

Con su usuario (número de cédula), su contraseña creada con el **Paso 7** estará listo para hacer clic en "Acceder" a la herramienta informática CACDP-APP como lo indica el **Paso 8** (Iniciar Sesión).

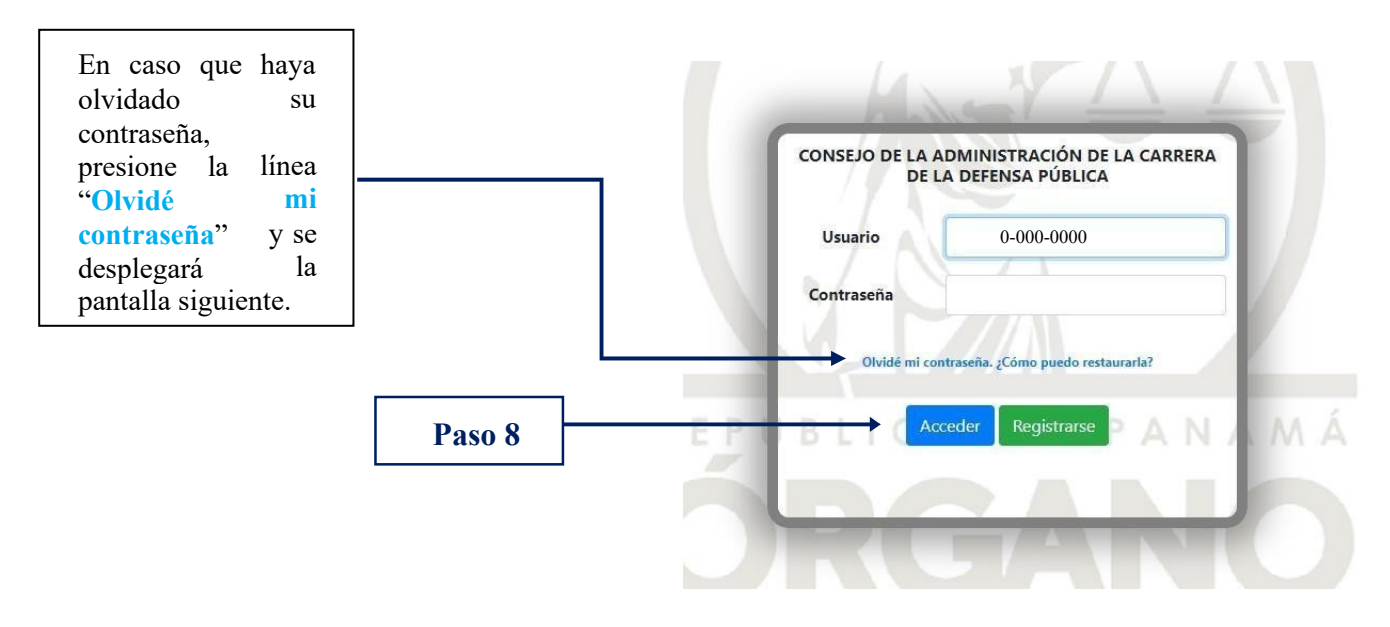

Al hacer clic en la opción **"Olvidé mi contraseña. ¿Cómo puedo restaurarla?"**, se mostrará la pantalla en la cual usted podrá restablecer la misma, colocando su cédula y el correo electrónico utilizado para crear la cuenta a la convocatoria del Concurso Abierto.

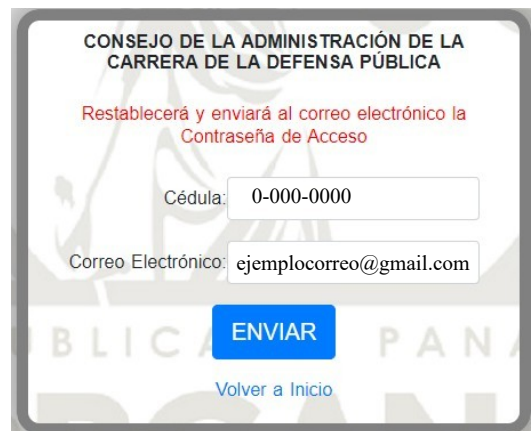

Le llegará un código de activación a su correo electrónico, donde debe introducirlo en la casilla de verificación, escribir una nueva contraseña, confirmarla y darle al botón **"Enviar"**.

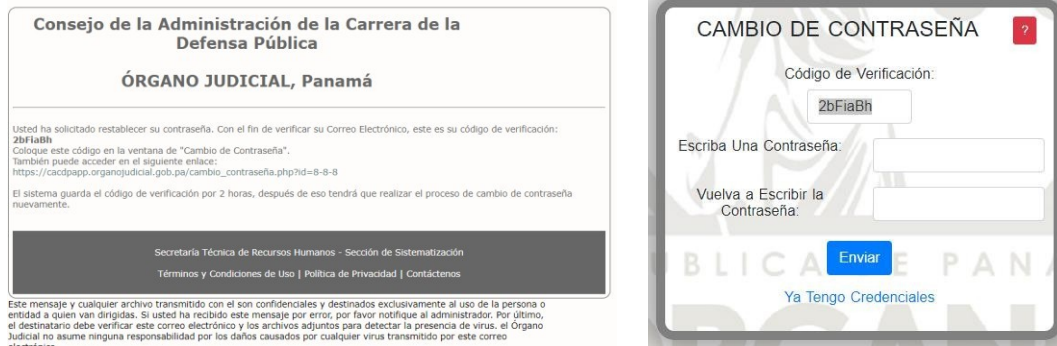

#### **4. INGRESO DE INFORMACIÓN Y DOCUMENTACIÓN EN LA HERRAMIENTA INFORMÁTICA CACDP-APP**

Al contar con su usuario (número de cédula) y contraseña usted estará en la capacidad de ingresar, durante el período descrito en el aviso de convocatoria, a la herramienta informática y completar el formulario de inscripción, como también los campos descriptivos de cada uno de los documentos que acrediten sus ejecutorias, antecedentes académicos y laborales requeridos en la primera fase del procedimiento de Concurso Abierto, denominada "Presentación electrónica de documentos vía Internet".

**Las personas que se postulen deberán escanear por separado y en escala de grises, cada documento que tengan interés en presentar y adjuntarlo de conformidad a las exigencias requeridas por el sistema informático: formato PDF y no podrá tener un peso o tamaño mayor de 1,024 KB (1 MB). Si el documento contiene más de 2 páginas, deberá ser digitalizado en un mismo archivo PDF.**

**Paso 9:** Una vez iniciada su sesión en la herramienta del concurso con sus credenciales (número de cédula y contraseña), visualizará la siguiente pantalla; en la misma deberá verificar la información contenida en cada campo de la sección "Identidad del Participante" y cambiar su número de Seguro Social en caso que no coincida con su número de Cédula de identidad personal.

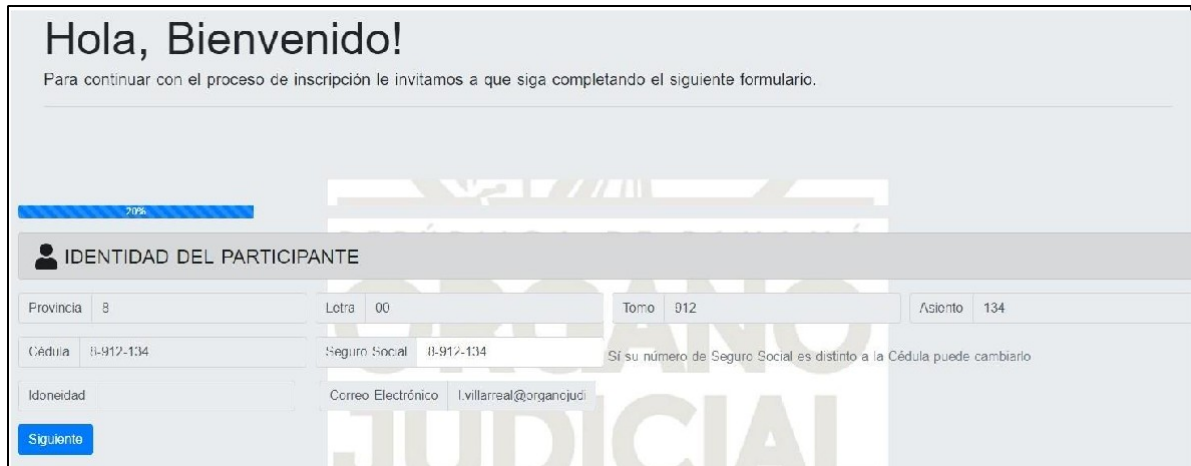

Una vez verificada la información contenida en cada campo de la sección "Identidad del Participante" y hacer clic en el botón Siguiente, visualizará la próxima pantalla, en la cual tendrá la opción de colgar una foto de perfil.

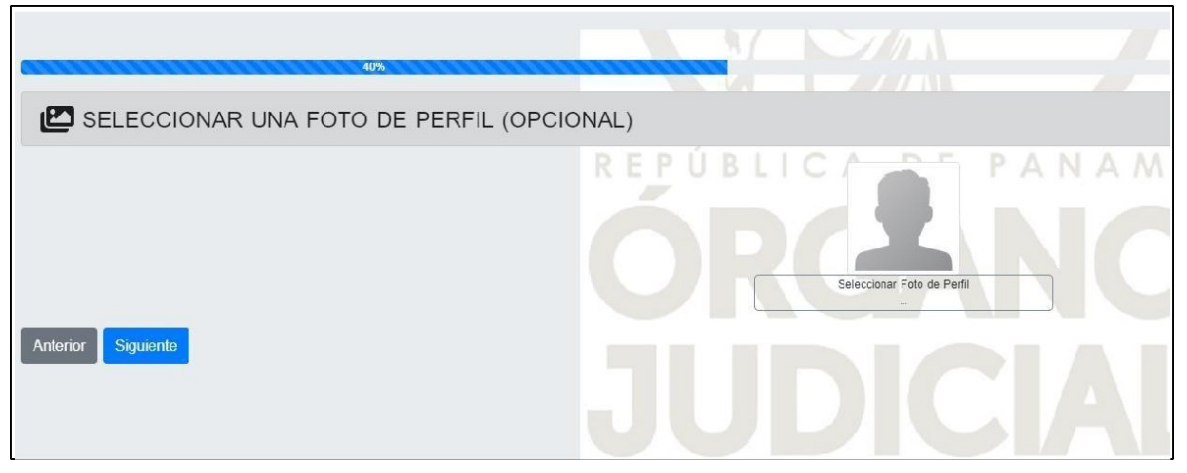

Al hacer clic en Siguiente, observará la siguiente pantalla donde deberá completar la información contenida en cada campo de la sección "Datos Generales del Participante".

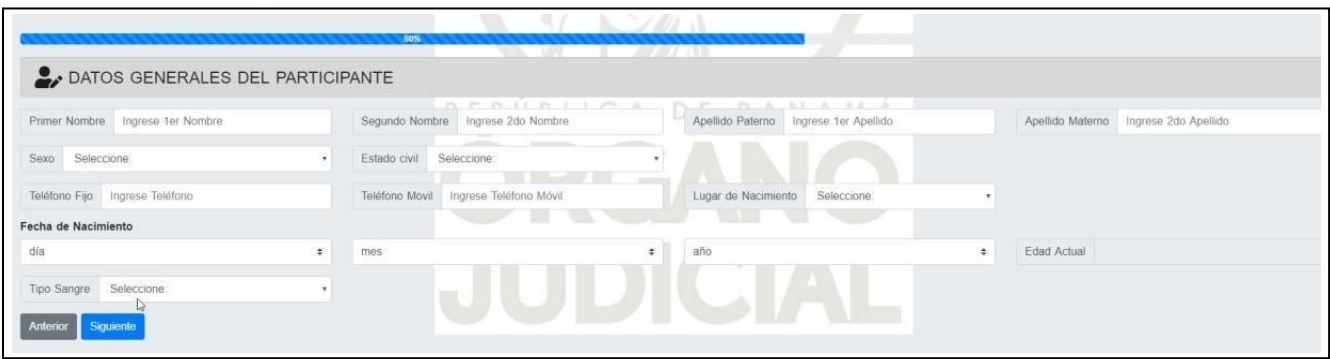

Al hacer clic en Siguiente, se despliega la pantalla donde deberá completar la información contenida en cada campo de la sección "Dirección del Participante".

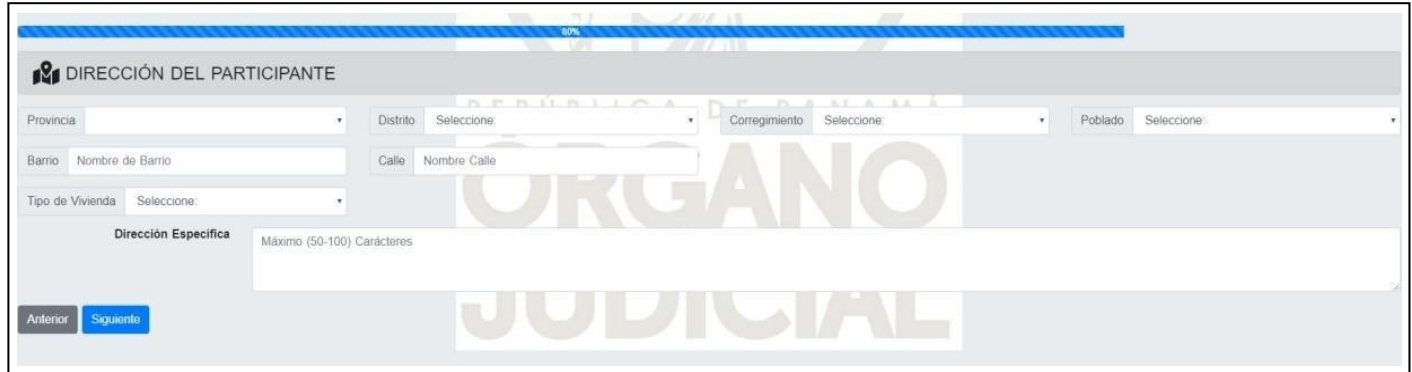

Al hacer clic en Siguiente, visualizará la pantalla donde deberá activar su perfil presionando el botón "Registrar".

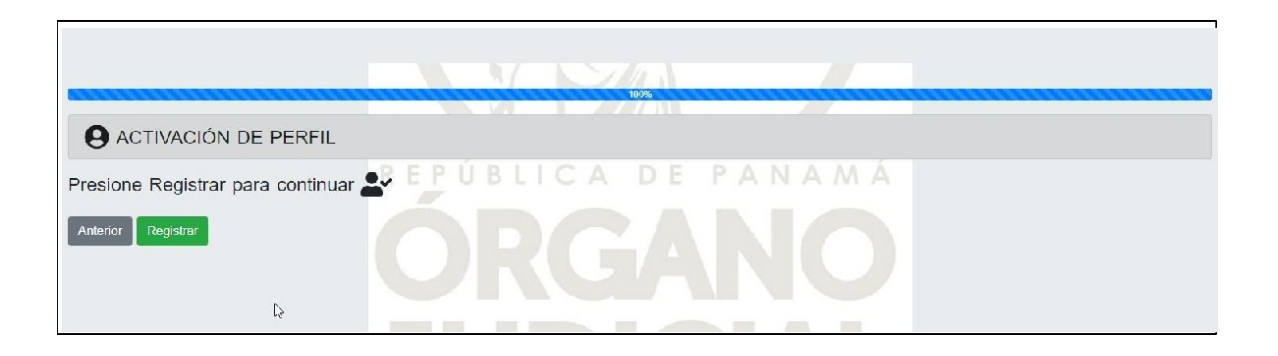

Una vez registrado, se desplegará la pantalla de "INICIO".

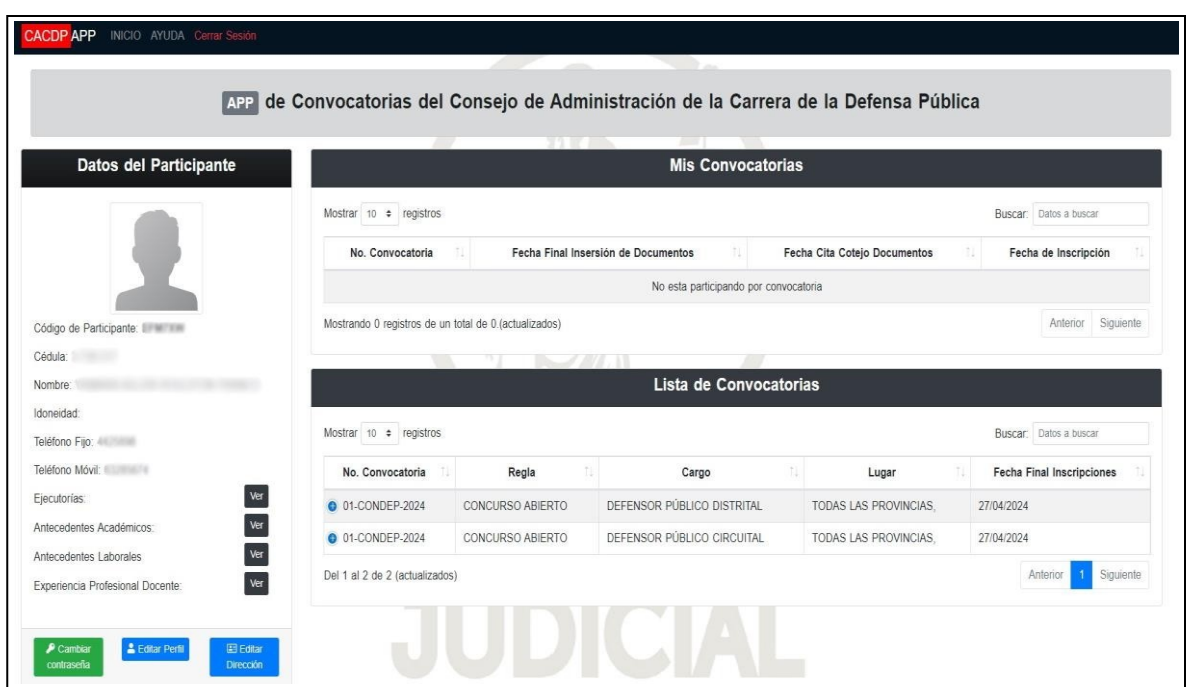

En la sección derecha de la pantalla de INICIO se aprecian las convocatorias del aspirante y la lista de las convocatorias, **es importante** que el participante se inscriba a la convocatoria seleccionando los cargos a los cuales aspira en la sección "**Lista de Convocatoria**".

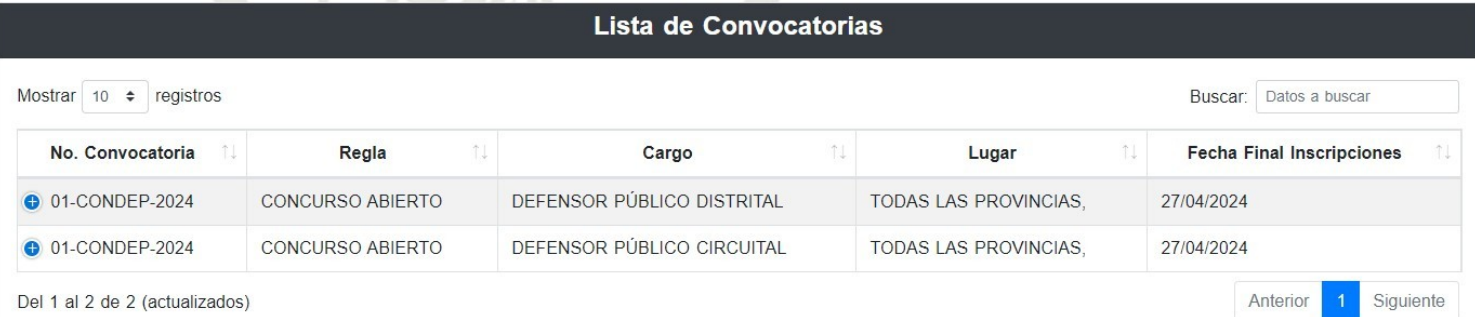

En la columna "**No. Convocatoria**", debe darle clic al número de convocatoria y luego darle clic al botón "**ver**".

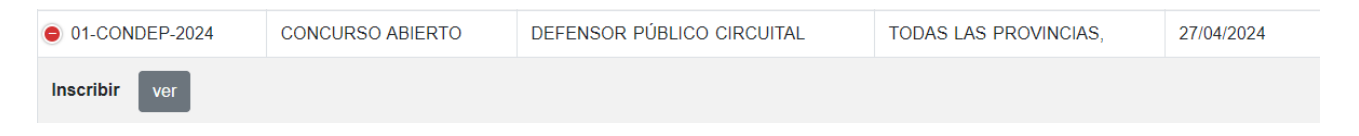

Posteriormente debe presionar el botón "**Inscribirse**" para el proceso de inscripción a la convocatoria.

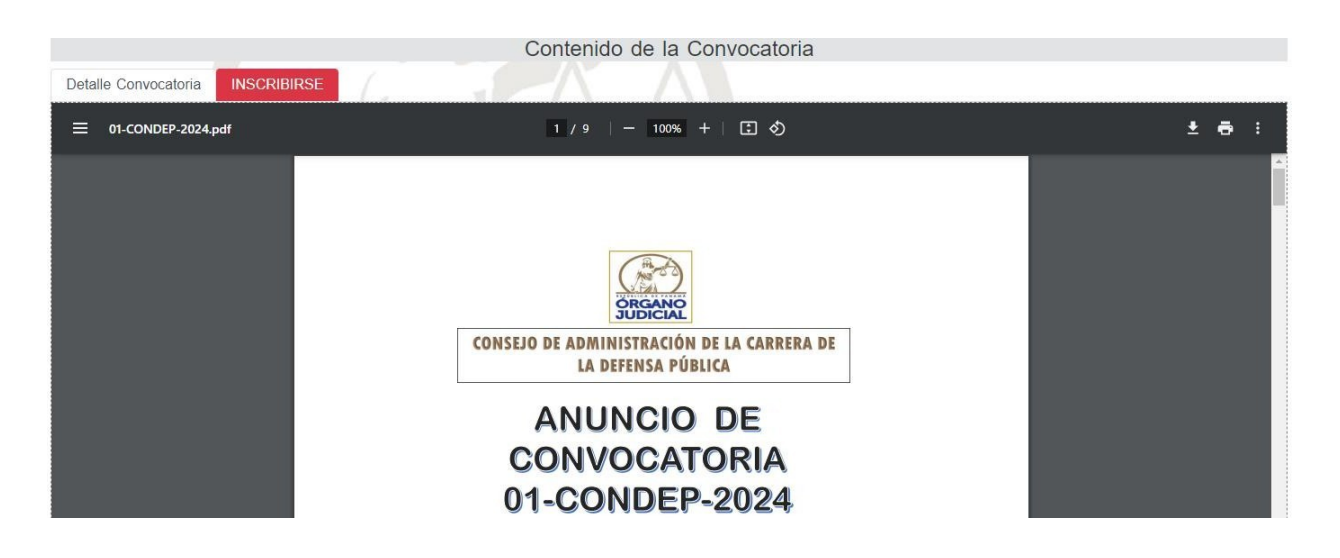

Debe darle clic al botón "**Inscribirse en convocatoria**" y se desplegará un mensaje indicando que se ha inscrito con éxito (como se muestra en la siguiente pantalla).

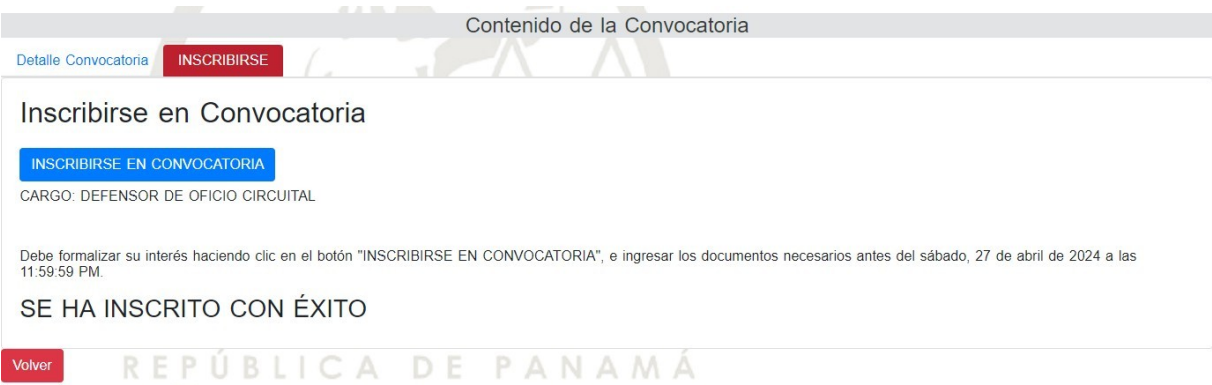

#### **Importante: Es necesario inscribirse a la convocatoria, de no ser así no será considerado en la Fase 1 de Cotejo de documentos.**

En la sección izquierda de la pantalla se aprecian los datos personales de usted como aspirante, mismos que podrán ser actualizados, de requerirse haciendo clic en "**Editar Perfil**".

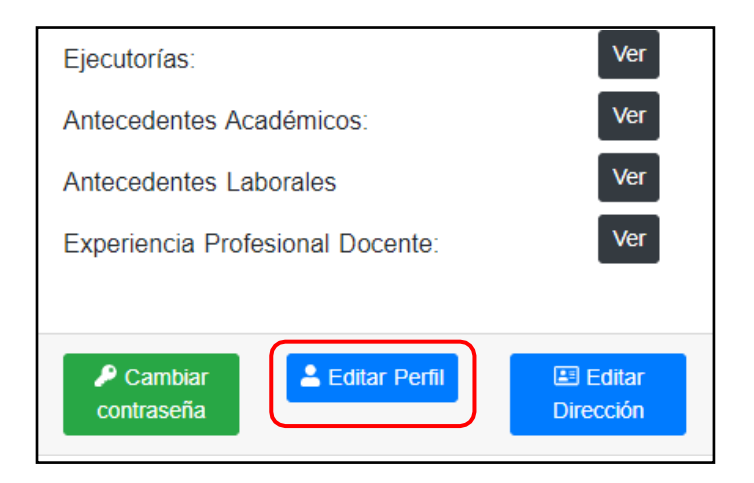

Desde este apartado de la pantalla principal podrá usted, en cualquier momento, si así lo considera, cambiar su contraseña de ingreso a la herramienta informática CACDP-APP, haciendo clic en el ícono "**Cambiar contraseña**" y colocar su contraseña actual y cambiarla por una nueva.

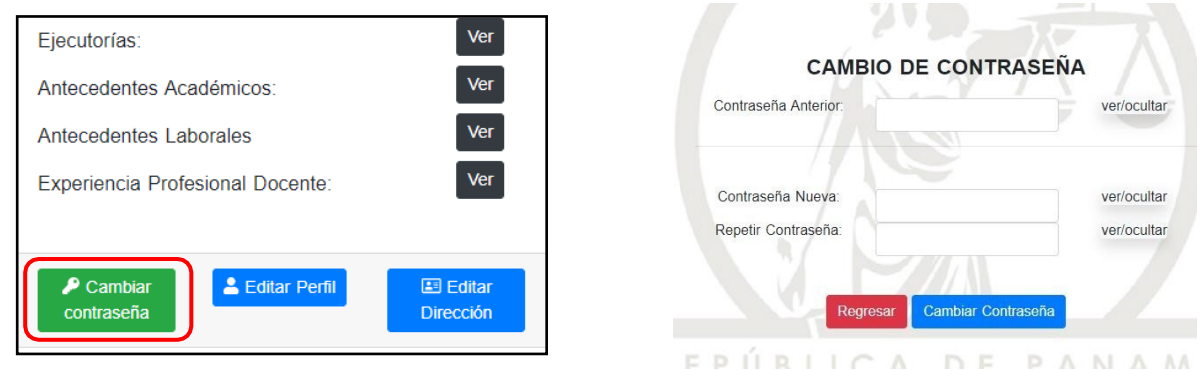

En esta sección de la pantalla principal se muestra el código único de participante, que lo identificará a usted en todo Concurso Abierto de la Carrera de la Defensa Pública.

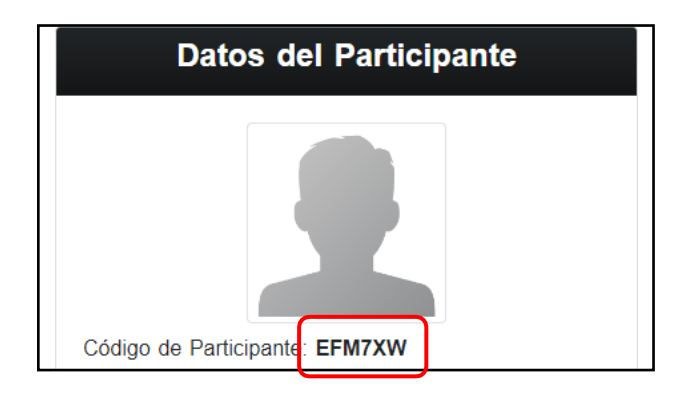

El código único de participante será, a su vez, su identificación en todas las listas de resultados que se publiquen en las distintas fases del procedimiento de Concurso Abierto.

Como **Paso 10** podrá usted iniciar el ingreso de toda la información referente a "Ejecutorias", "Antecedentes Académicos", "Antecedentes Laborales" y "Experiencia Profesional Docente" presionando en los íconos "**Ver**" de cada una de las opciones en pantalla.

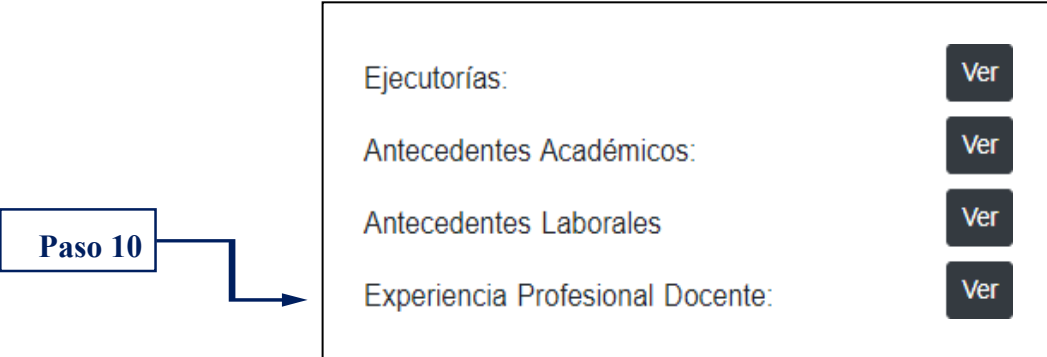

Por ejemplo, al hacer clic en el ícono "Ejecutorias" y presionando el botón Ver, se desplegará la siguiente pantalla y apreciándose los siguientes íconos:

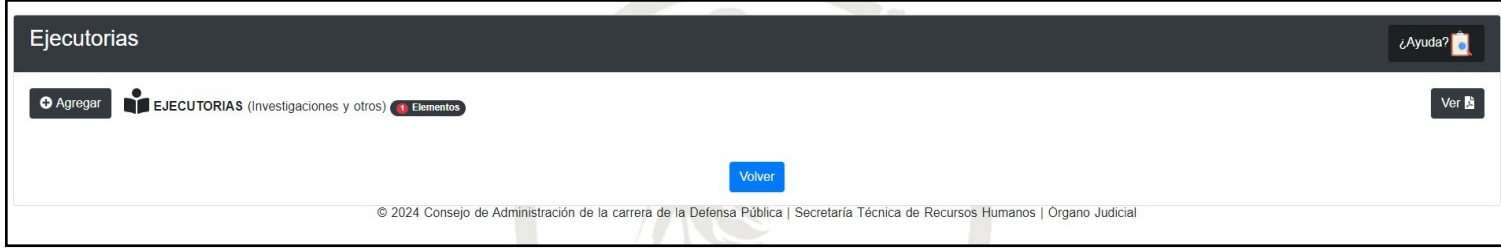

En cada uno de estos íconos se apreciará un botón de "**Agregar**", el cual se utilizará para incorporar la información y el archivo de cada uno de los documentos que tenga interés en acreditar. Para subir un documento presione el botón "**Agregar**", se visualizará la siguiente pantalla; para subir los documentos, hará clic en el botón **"Adjuntar Archivo"**, seleccione el documento y luego presione el botón **"Ingresar Archivo"** para subirlo, situado en la parte superior de la pantalla. Posteriormente procederá a llenar los campos subsiguientes mostrados en la pantalla denominada Paso 2: Ingrese Información.

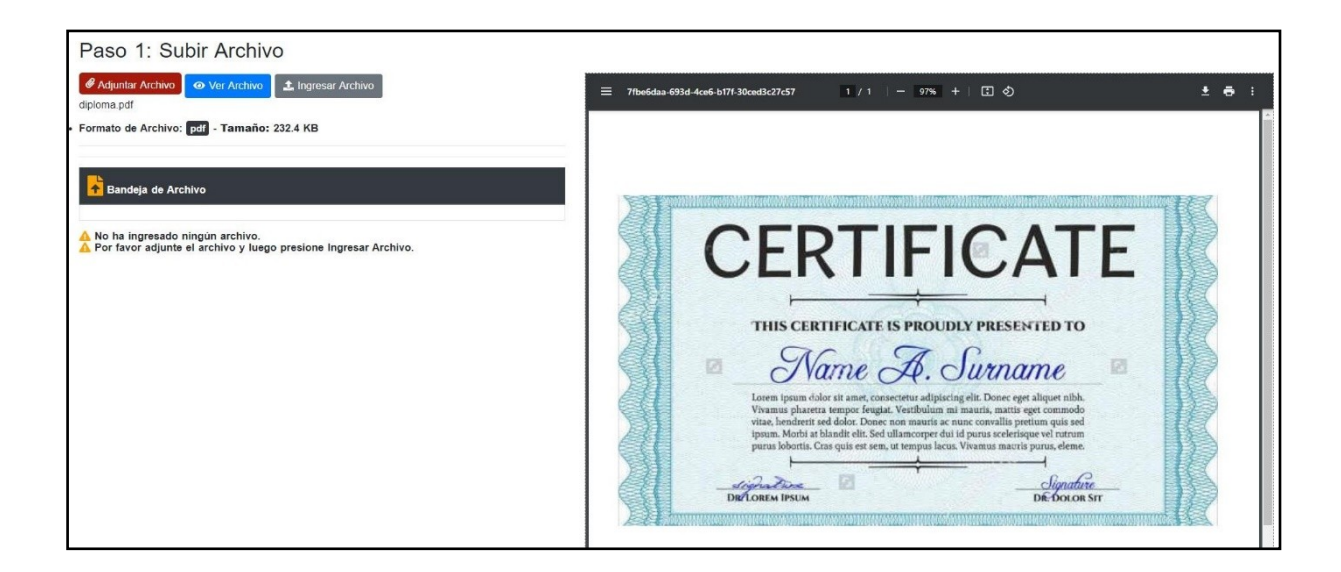

#### **OBSERVACIONES ADICIONALES:**

Lo descrito a continuación se realiza cuando dentro del listado de entidad / universidad la misma no existe.

#### **Petición de Entidad**

Después de Subir el documento en Pantalla Paso 1: Subir Archivo y presionar el botón Siguiente visualizará en la Pantalla Paso 2: Ingrese Información observará un botón denominado **"Agregar Institución"**, dicho botón le permitirá realizar una solicitud para agregar la entidad/universidad que no aparece en el listado de instituciones, el archivo que debe subir **(diploma/certificado)** es en formato **PDF**.

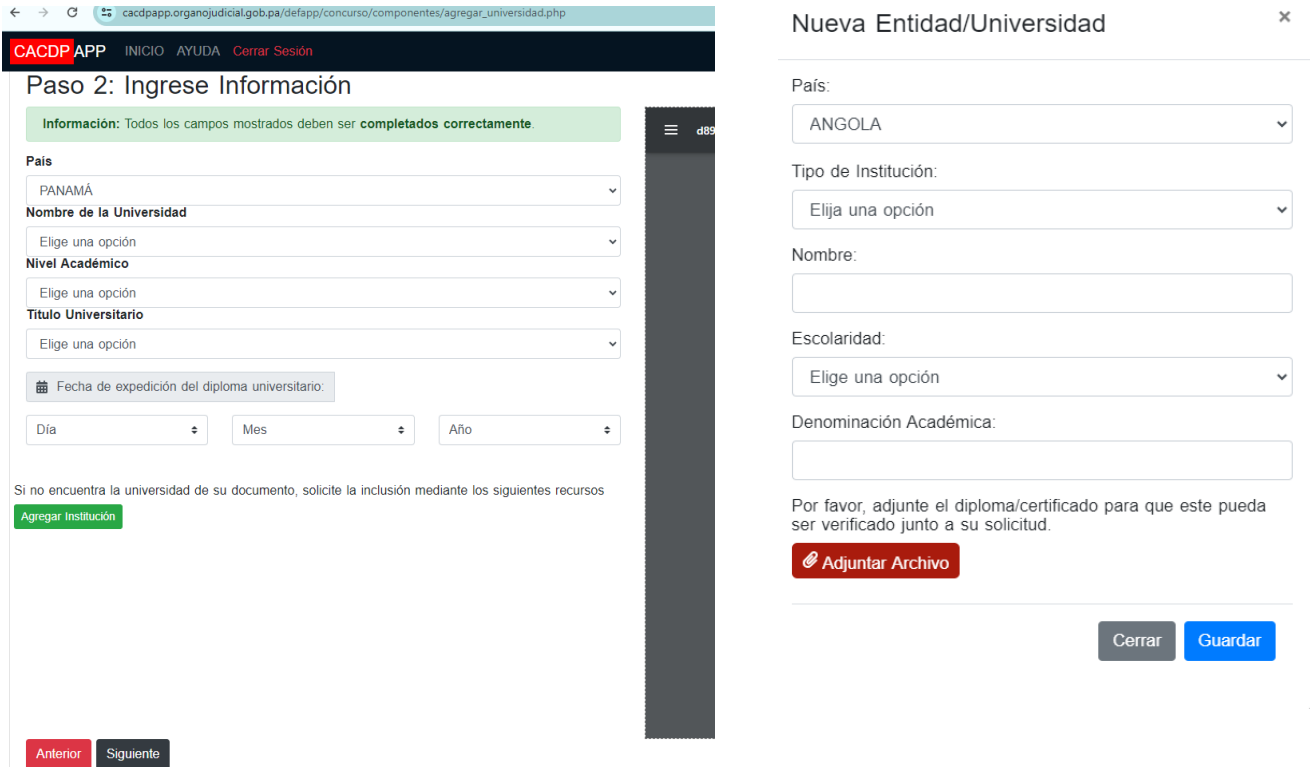

Usted deberá llenar la información requerida en pantalla para poder solicitar la creación de la institución, en el caso que la misma no exista dentro del listado de las instituciones, al presionar el botón Guardar, se desplegará la pantalla siguiente y recibirá una notificación en su buzón de correo indicando que su solicitud estará siendo atendida por el equipo de Soporte en un período de 24 horas.

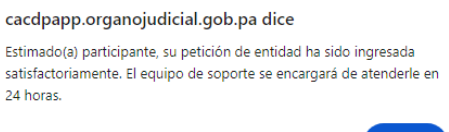

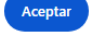

#### **Solicitud de Ayuda/Soporte**

En la parte superior izquierda de la barra de herramientas, de la pantalla de INICIO, encontrará el botón AYUDA que le permitirá comunicarse con el equipo de Soporte de la herramienta para solicitar asistencia por alguna consulta o problema. Debe seleccionar el Tipo de Problema, describir el problema y de ser necesario adjuntar imagen (en formato .PDF).

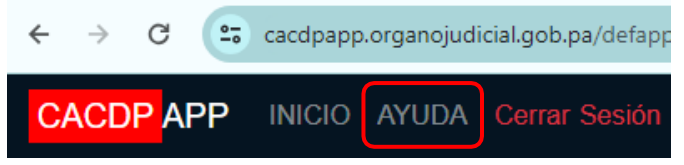

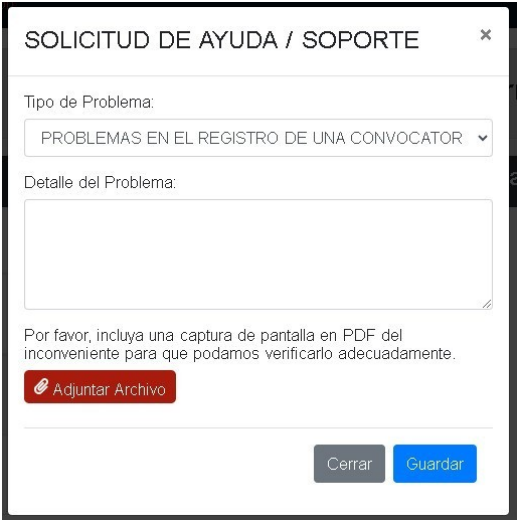